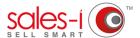

## HOW TO CREATE AND SAVE AN ACCOUNT SEARCH - DESKTOP

You can save time by creating and saving Account searches, so that each time you log in to sales-i you can find key accounts that match a certain criteria, without having to do repeat searches.

For instance (and for the purposes of this example) you can search for a particular Sales Rep's accounts and save it.

**01** From the home screen, click on the **Accounts** tab.

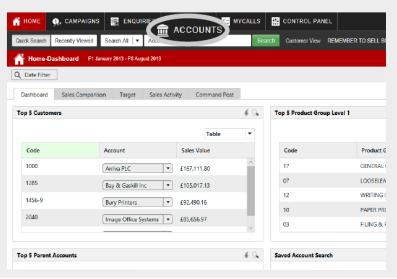

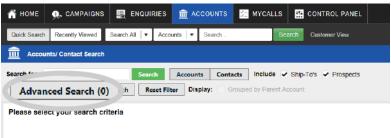

02

If you wanted to list all of the accounts that are visible to you, you can simply click on Search.

If you wanted to limit your search to customer accounts or prospects, you can use the check boxes labelled Ship-To's and Prospects to remove either account type from your search. Please note that Ship-To's may be called something different in your cube, for instance, Customer.

For this example, we are listing all accounts assigned to a particular Sales Rep, so we will tick Ships-To's/customers and Prospects and click on **Advanced Search**.

You now to need to select your analysis type. To do so, tap where it says **Customer Analysis**.

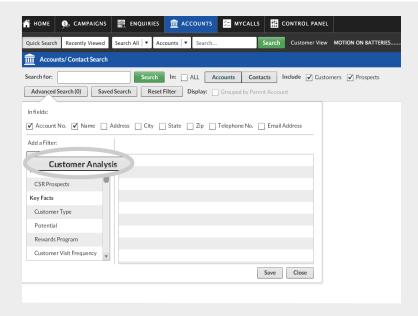

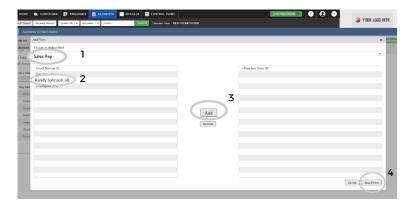

At this stage you need to click an analysis field, options you will see here will depend on the customer analysis fields (green bubbles) you have had set up. This could include Branch, Sales Rep, Territory, Parent Account or Customer to name just a few.

For this example, we will click on **Choose an analysis field** and select **Sales Rep**.

Next, click on the Sales Rep who's accounts you would like to view, so they highlight green and click **Add**.

Finally, click **Save Filters**.

05 Next, click Save.

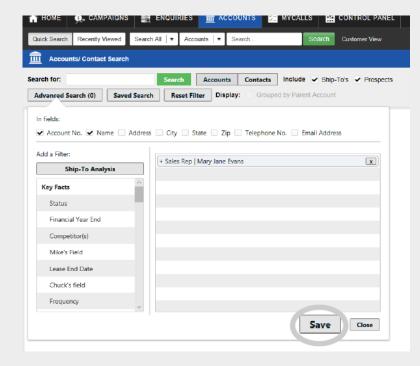

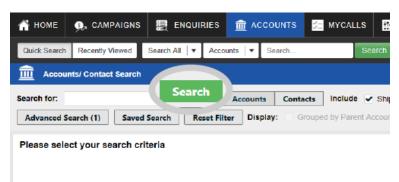

We are now ready to search, to do so click the green **Search** button.

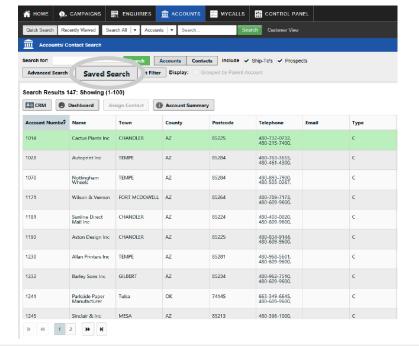

**07** You will now see a list of accounts matching your search criteria.

You can save this by clicking on the **Saved Search** button.

**08** You now need to enter a name for your saved search. To do so, enter a name in the box that says *Please enter a filter description*.

Please Note: The name should be something that will make sense when you or someone else looks for at a later date. In this example we will enter 'Mary Jane Evans Accounts'

If you want to ensure only you can see and access this search, click **Save Filter**.

If you want to allow others to be able to see and access this saved search click **Save Filter Globally**.

If you want to assign the filter to a specific user, use the drop down list under where it says Assign Saved Filter To User to select the user, then click the **Assign To User button**.

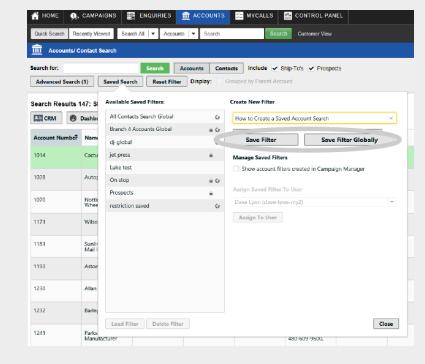

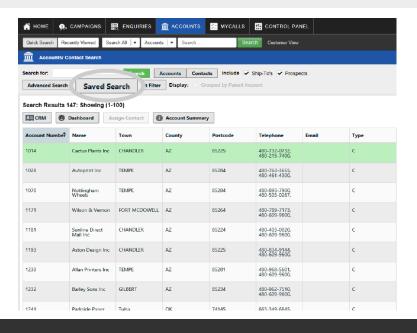

Now that you have saved your search, you can access it easily any time you need to.

Simply, Click **Accounts**, followed by the **Saved Search** button. click on your Saved Search so that it highlights green and then click on **Load Filter**.

Your Saved Search will now be displayed.